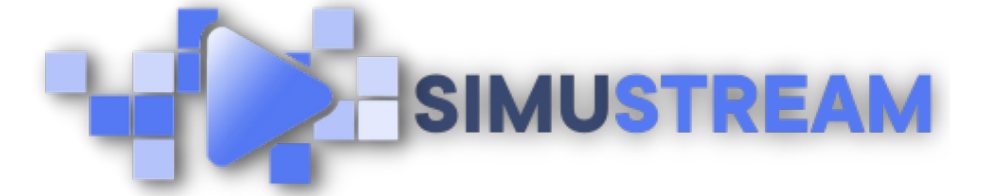

## How to [Create](http://simustream.com/) an Interactive Lead Gen Video

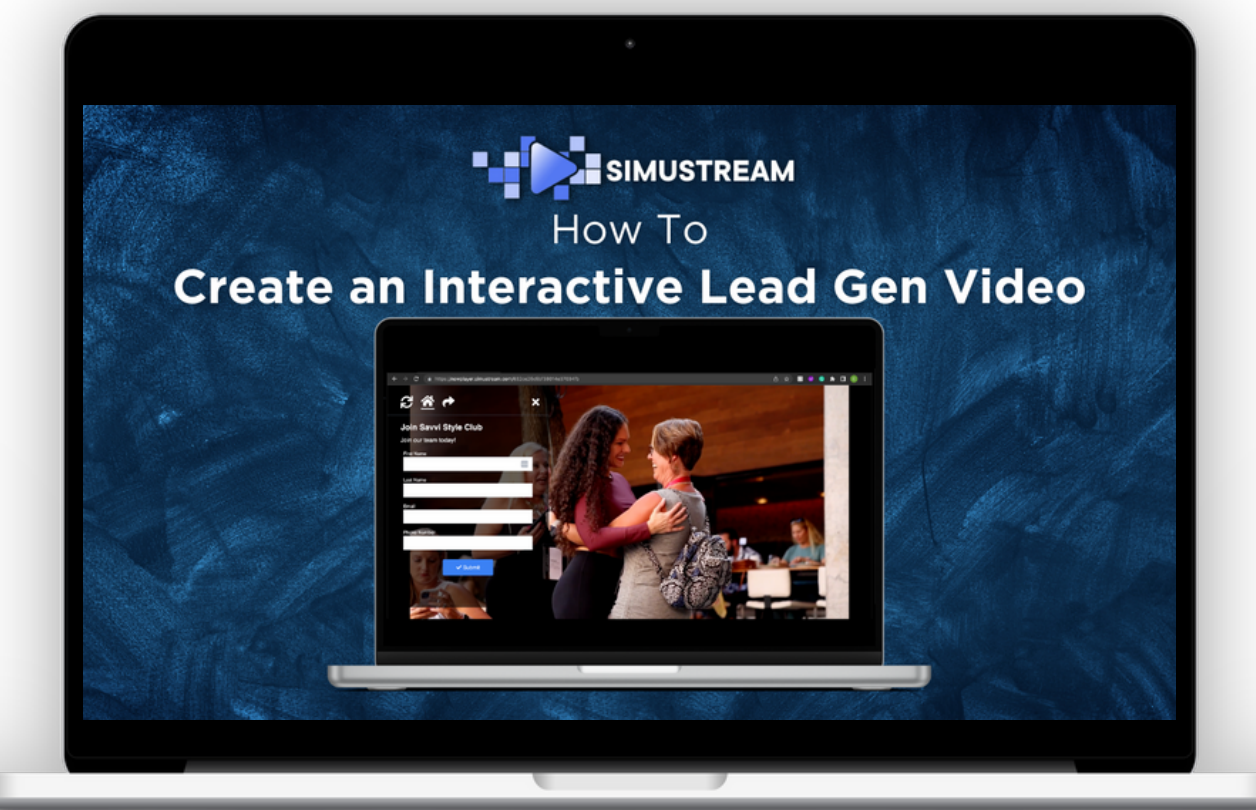

## [SimuStream.com](http://simustream.com/) | [Support@SimuStream.com](mailto:support@simustream.com)

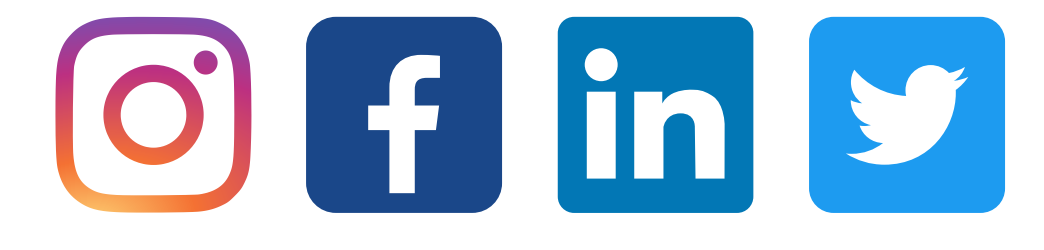

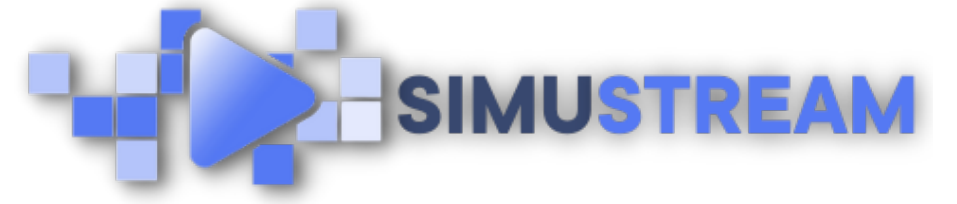

## How to [Create](http://simustream.com/) an Interactive Lead Gen Video

- You'll want to start by signing into your 1. pre-existing SimuStream account.
- 2. In this video, we will be sending our leads to our email end point.
- 3. First, we are going to create our fullycustomizable lead form. Click leads,
- 4. then Click forms. Select the fields you'd like to utilize & click add.
- You can also designate which fields are 5. required & create custom fields here.
- 6. Next, you'll want to fill in the form's details. We'll start with naming the video & adding a description.
- 7. Next, we'll complete details for the thank you page that appears after the form is completed.
- 8. In this video, we'll be using email as our endpoint of choice, but you can also connect a wide variety of CRMs as well.

[SimuStream.com](http://simustream.com/) | [Support@SimuStream.com](mailto:support@simustream.com)

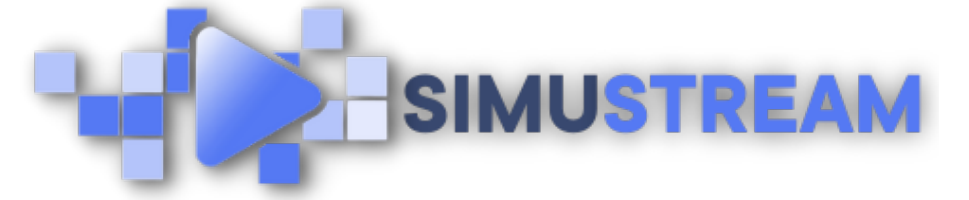

## How to [Create](http://simustream.com/) an Interactive Lead Gen Video

10. Select email, enter your email address of choice & click create lead form.

- 11. The next step is to attach your newly created form to your video content.
- 12. Click streams, then click active. Next, you'll click create new stream, & either choose a video from your previously connected YouTube channel, or paste a link to the URL of your choice.
- 13. Next, click Choose Products. Then click choose lead form, now you can select your newly created lead form. Then click associate form.
- 14. After you've associated your form, we'll time your form in & out of your video content. Once you've completed this step, you can click publish & share.

[SimuStream.com](http://simustream.com/) | [Support@SimuStream.com](mailto:support@simustream.com)